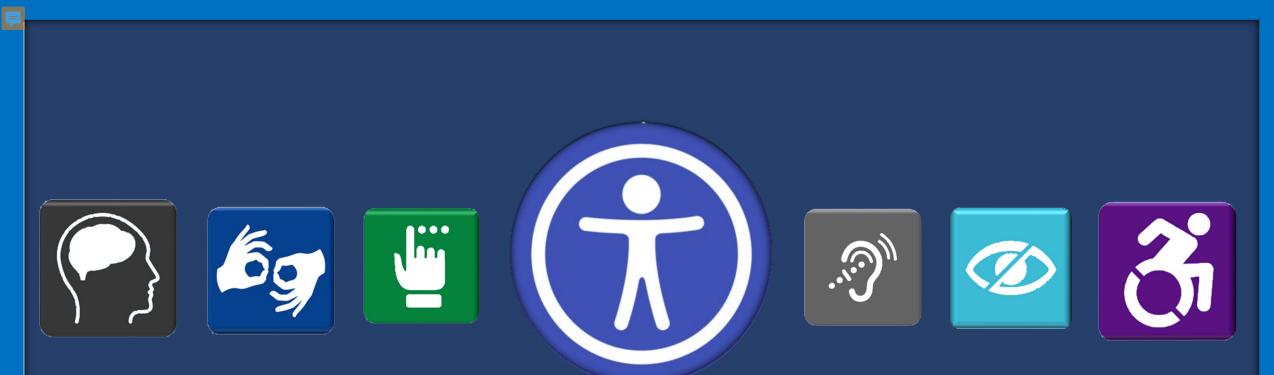

# Accessibility for Internet Site Managers

Creating Accessible Pages PDFs, and Drupal Sites

# **Today's Agenda**

Digital Accessibility Overview

Content Management & Accessibility Creating Accessible Drupal Pages

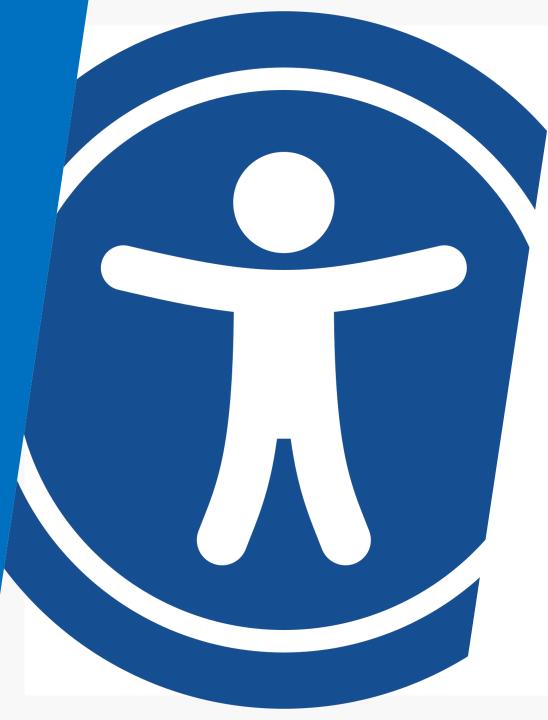

# **Digital Accessibility**

#### Perceivable | Operable | Understandable | Robust

- Visual Information has caption / description and alt text.
- Headers & Styles are used
- Labels & Alternate text for screen readers.
- Descriptions: Audio / Visual Descriptions
- Descriptive Links
- Plain Language

# Checking Accessibility | Word

If the document was made accessible in Word it will carry over reading order, links, and a document created in Word should contain almost all the information necessary for an accessible PDF, including:

- Headings & Styles
- Alternative text for images
- Table structure (Identify Headers)
- Descriptive Links
- Lists

- Columns
- Legible text size
- Good contrast
- No color reliance
- Document title (If listed in File>Info)

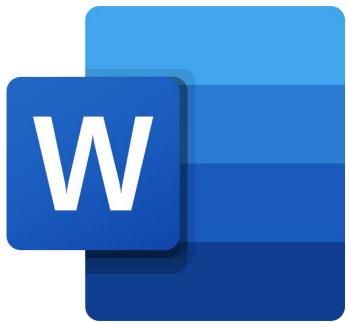

# Word to PDF Accessibility

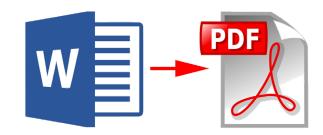

Often documents are created with the intention of sharing publicly. They are then converted to PDFs to allow access to those who do not have Word. If the document was made accessible in Word, it will carry over.

NEVER use a scanned PDF, and don't use the Print as PDF unless necessary.

If you have Adobe Acrobat (Ability to Edit PDFs) Use the Acrobat Menu in word to select 'Create PDF' to get the best results.

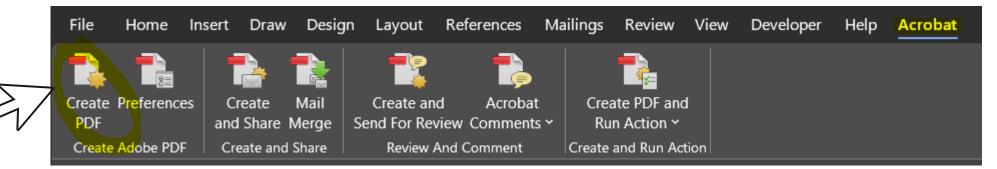

### **Accessibility Wizard**

The "Make Accessible" action is the easiest way to ensure your PDFs are as accessible as possible, especially when starting with scanned or untagged PDFs. The wizard will then run you through several steps:

- 1. Document Description & Title
- 2.Set Open Options
- 3.Recognize Text using OCR
- **4.Detect Form Fields**
- 5.Set Tab Order Property

- 6.Set Reading Language7.Add Tags to Document8.Set Alternate Text9.Run Accessibility Full Check
  - Check
    Add Files...
    Start

    Check
    Set a title and ensure it displays in
    the window title bar.
    Add Document Description

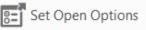

Files to be processed:

Welcome to the VTTC.pdf

### **Finding the Action Wizard**

You will need to:

- 1. Add the Action Wizard by selecting 'More Tools'.
- 2. Scroll to the bottom in the "Customize section" and click Add Action Wizard.
- 3. Now the Action Wizard is part of your menu.

| Customize          |               |       |            |
|--------------------|---------------|-------|------------|
| *                  |               |       | {}         |
| Create Custom Tool | Action Wizard | Index | JavaScript |
| Add 💌              | Add           | Add 💌 | Add 💌      |

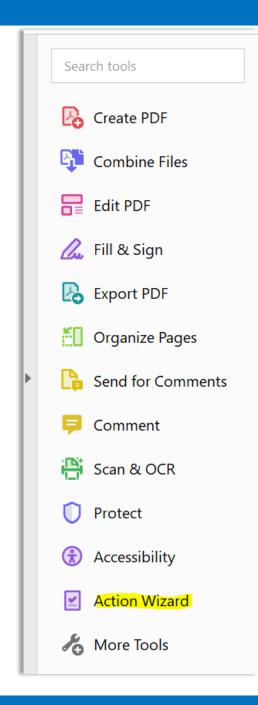

hore Tools

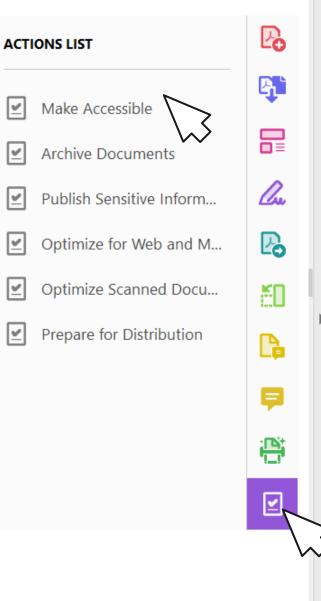

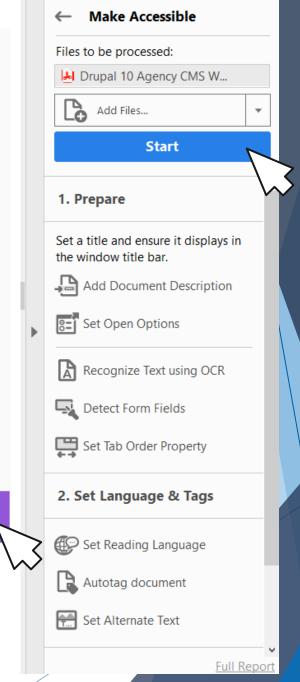

# Action Wizard | Make Accessible

- Click on the Action Wizard Icon
- Select the 'Make Accessible' Action.

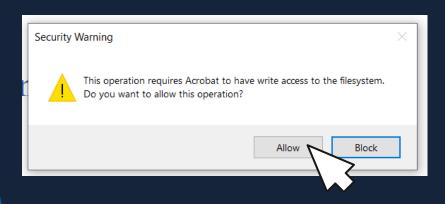

### Make Accessible | Description & Document Title

- To edit the title or other pieces of information here uncheck "Leave as Is" and enter the new information.
- Title is Mandatory. If it is blank, uncheck "Leave as Is" and enter a descriptive title.
- Once complete click ok.

| Description       |                                  | × |
|-------------------|----------------------------------|---|
|                   |                                  |   |
| <u>T</u> itle:    | Drupal 10 Agency CMS Website How |   |
|                   | ⊡ <u>L</u> eave As Is            |   |
| <u>S</u> ubject:  |                                  |   |
|                   | ⊡ L <u>e</u> ave As Is           |   |
| <u>A</u> uthor:   | Type in new information here     |   |
|                   | Leave As Is                      |   |
|                   | $\searrow$                       |   |
| <u>K</u> eywords: |                                  |   |
|                   | ☑ Leave As <u>I</u> s            |   |
|                   | OK Cancel                        |   |

### Make Accessible | Scans, Forms & Language

- Scanned documents should not be used unless necessary. If scanned, click "Yes, recognize Text". If not click No Skip this Step.
- If the file has fillable form fields, click 'Yes Detect Form Fields'. If it does not, click 'No Skip this Step'.
- Next set the reading Language. Click Ok.

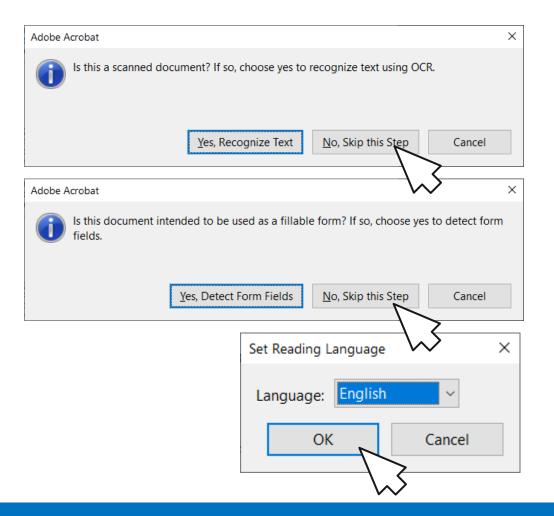

### Make Accessible | Alternate Text

- A pop-up notifying you acrobat will look for figures and determine their alternate text, pops up. Click Ok.
- The pop-up switches to a box called Set Alternate Text and lists the number of images. The screen highlights the selected image, and the pop up has a text entry field to enter your brief alt text or mark the item as a decorative figure.
- Once the text is entered use the arrows to move to the next image.
- Continue this until all the images have a description that indicates what the image is communicating. Charts and graphs require additional text or description.
- Once all Alt text is entered, click Save & Close.

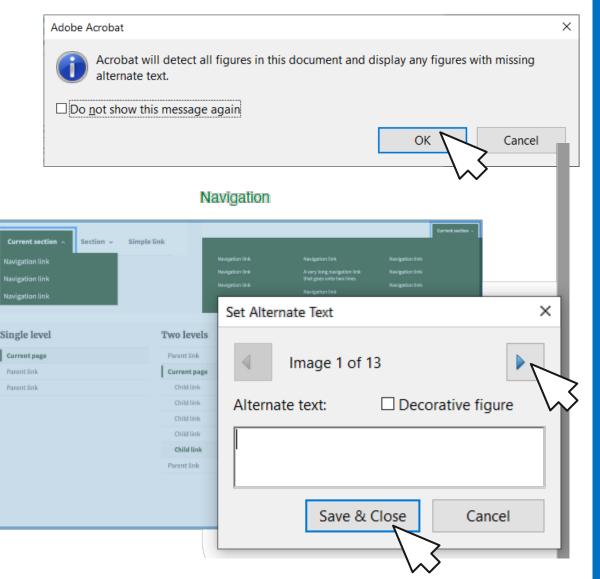

### Make Accessible | Accessibility Checker

#### The Accessibility Checker Options Pops Up.

| ccessibility Checker Options X                                      | • Cl    |
|---------------------------------------------------------------------|---------|
| Report Options                                                      |         |
|                                                                     |         |
| Folder: C:\Users\Heather.hicks\AppData\Roaming\Adobe\Acr\AccReports | - R     |
| □ <u>A</u> ttach report to document                                 | • 1 \ ( |
| Page Range                                                          | m       |
| ● All pages in <u>d</u> ocument ○ <u>P</u> ages from 6 to 6         | Ite     |
| Checking Options (31 of 32 in all categories)                       | • Ite   |
| Category: Document                                                  | "n      |
| Accessibility permission flag is set                                | ch      |
| Document is not image-only PDF                                      | นร      |
| ☑ Document is tagged PDF                                            |         |
| Document structure provides a logical reading order                 |         |
| ☑ Text language is specified                                        |         |
| Document title is showing in title bar                              | ch      |
| Bookmarks are present in large documents                            | ус      |
| Document has appropriate color contrast                             | ar      |
| S <u>e</u> lect All C <u>l</u> ear All                              |         |

Start Checking

lick Start hecking.

- eview Items arked x or ?
- ems that say eeds manual neck" require the ser to review.

呂

G

nce manual neck is complete ou can right click nd select "pass".

| Act          | ion Wizard                             | New Action          |
|--------------|----------------------------------------|---------------------|
| ß            | Accessibility Checker                  | ×                   |
|              | <b>:</b>                               |                     |
|              | Document (3 issues)                    | ^                   |
| €∂           | Accessibility permission flag - Passed |                     |
| 0            | Image-only PDF - Passed                |                     |
| =            | Tagged PDF - Passed                    |                     |
| <u> </u>     | 🕜 Logical Reading Order - Needs man    | ual checl           |
| z            | Primary language - Passed              | <u>P</u> ass        |
| -            | Title - Passed                         | Fa <u>i</u> l       |
| $\heartsuit$ | 😰 Bookmarks - Failed                   | <u>S</u> kip Rule   |
|              | 👔 Color contrast - Needs manual chee   | <u>E</u> xplain     |
|              | > Page Content                         | <u>C</u> heck Again |
|              | > Forms                                | Show <u>R</u> eport |
|              | ✓ Alternate Text (1 issue)             | <u>O</u> ptions     |

Help

Show this dialog when the Checker starts

### **Manual Checks**

- Are the colors high contrast?
- Are the Headers consistently H1-H4 in order?
- Is the Reading Order Logical?
- Are figure descriptions and captions helpful and clear?
- Are links descriptive?
- Do the tags make sense?
- Are things communicated by visuals, also communicated another way? (by text and audio)

### **Manual Checking Reading Order & Tags**

- The final two steps are the items which require some manual review. Reading order and Tags.
- Reading Order: The order in which a screen reader or other assistive device will move through the document. Reviewer must ensure that it follows a logical reading order (Typically left to right top to bottom)
- Tags: Indicates document structure and reading order for screen reader users.

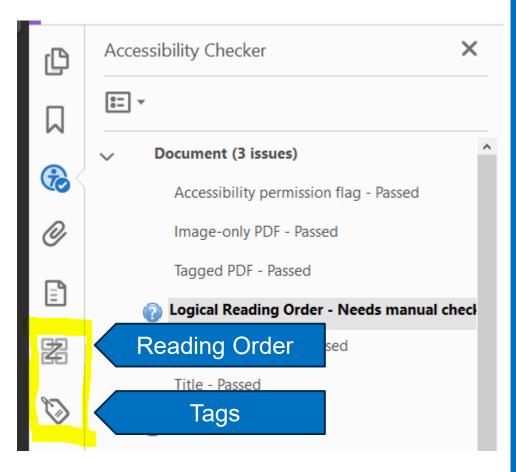

# **Reading Order**

Click the Reading Order Icon. The Order panel will display.

In the order panel you will see each page of the document listed. Expand the page to see all the elements in the order the screen reader will read them. Click and drag to adjust.

On the PDF the number of the element displays allowing for visual check.

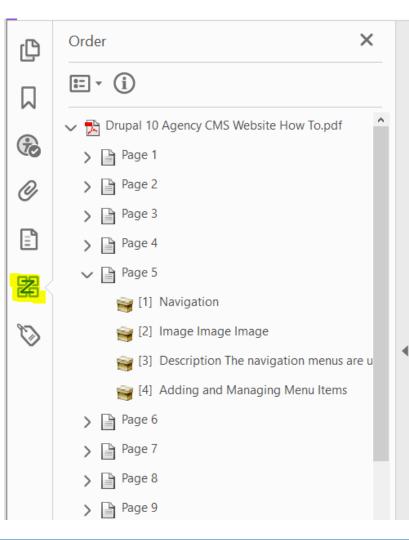

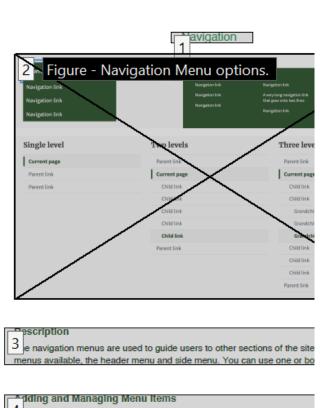

4 access the menu edit page, navigate to Structure -> Menus -> Main Na Menu. You may also hover over the menu itself on the page and use the c directly to the edit page.

### **Reading Order Panel**

To manually adjust items, Click on the Options drop down menu, and select Show reading order panel. You can now use your mouse to highlight items or text and indicate which type of element the item is.

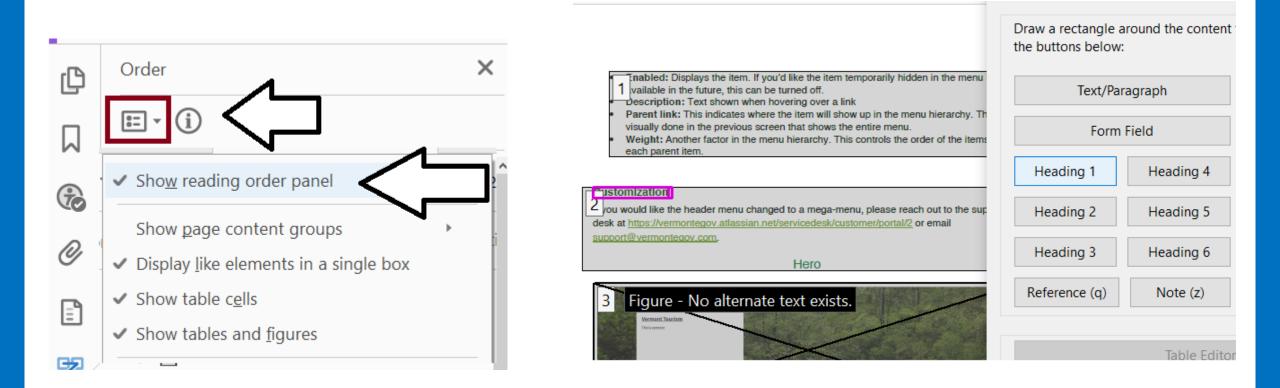

# **Tag Structure**

- Tags display like an outline. Use the >< arrows to expand.
- Click on a tag to highlight it on the page

Our goal is that people using screen readers and other devices can easily move about the document and use it with ease.

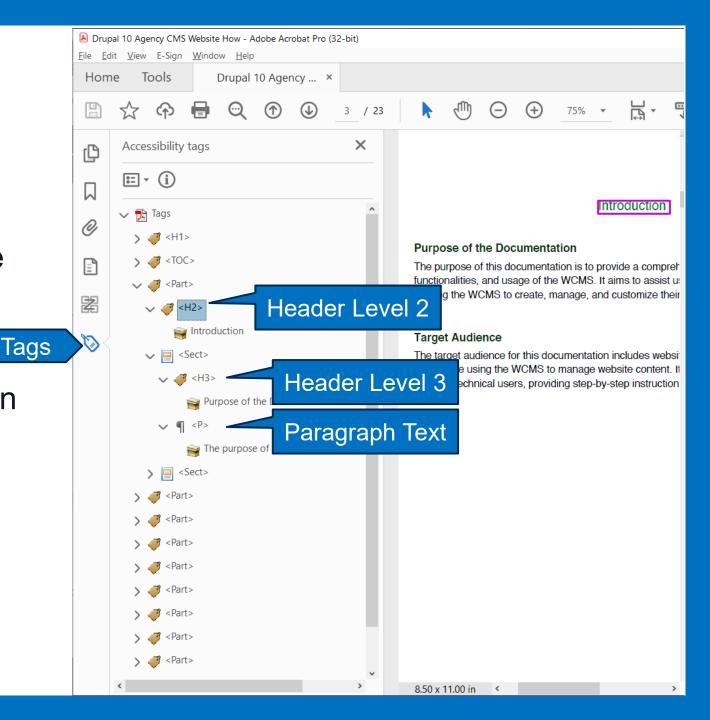

# **Editing Tags**

- To edit a tag you can right click on the tag and select Properties.
- Use the Type Drop down to select a new tag.
- You can also edit tags with the reading order panel.

| Object Properties                   |                              | x                      |
|-------------------------------------|------------------------------|------------------------|
| Content Tag Color                   |                              |                        |
| Tag Type                            | Part                         | Ň                      |
| T <u>i</u> tle:                     |                              |                        |
| <u>A</u> ctual Text:                |                              |                        |
| Alte <u>r</u> nate Text for Images: |                              |                        |
| Alternate Description for Links:    |                              |                        |
| I <u>D</u> :                        | AD230702-1813-23.3.20244-ADB | E-00000024584          |
| <u>L</u> anguage:                   |                              | ~                      |
| <u>E</u> dit Tag                    | Edit Attribute Objects       | Edit Attribute Classes |
| >                                   |                              | <u>C</u> lose          |
| > ✓ ✓ Highlight Content             |                              |                        |
| > < <u>P</u> roperties              |                              |                        |
| > 🦪 <part></part>                   | ¥                            |                        |
|                                     |                              |                        |

# PDF Tags | General & Heading Tags

#### **Heading Tags**

- <H1> = Heading 1. This is the title of your document. There should only be one <H1> for the entire document.
- <H2> = Heading 2. This is the highest-level sub-headings in a document.
- <H3> = Heading 3. This is a third level heading.
- <H4> = Heading 4. This is a fourth level heading. Below heading 4 is not recommended.

#### **General Tags**

- <P> = Paragraph.
- <Figure> = A figure or image.
- <Caption> = Caption. When an image is tagged as a figure, the caption tag tags the caption for it.
- <L> = A list. All tags within this tag are part of a list.
- <LI> = List item. This tag should always be embedded within an <L> tag.
- <Link> = A hyperlink.

# **PDF Tags | Container & Table Tags**

#### **Container Tags**

- <Document> Main document tag used to encompass all the tags and content in the tag structure
- <Part> Part tag used to encompass large parts of tags and content
- <Div> Division tag used to encompass groups of tags and content
- <Art> Article tag used to encompass a standalone group of tags and content
- <Sect> Section tag used to encompass a section of tags and content in a Part or Article

#### **Table Tags**

- <Table> = A table. All tags within this tag are part of a table.
- <TR> = Table row. You should have one of these tags for each row in your table.
- <TD> = Table data. This is used to tag data cells in a table.
- **<TH>** = Table Heading. This is used to tag table heading cells.

# **Managing Drupal**

Depending on department roles specific functions and steps may fall to different or various people or groups, but anyone creating content for the intranet or internet will need to take specific steps to ensure content is the most accessible possible. Roles typically fall under three categories, and may be one or more:

**Content Owner / Creator:** Person who owns the content. Would be responsible for updating material or at least passing updates on to content managers.

**Content Manager:** Person with creating rights for the Internet / Intranet. Can post documents or files or create and edit pages (Not all content managers have page edit rights).

**Site Administrator:** Primary Point of Contact for site / Governance Member. Like is a content manager, but also may need to communicate with other content managers to provide standards, guidelines, processes or trainings.

# **Content Owners**

Content Owners are responsible for the following: [Roles may be adjusted based on department processes.]

#### Building Accessible Documents

- Alternative text for images, buttons, tables etc.
- Descriptive Links.
- Using Headers logically in order
- Use Accessibility Checker
- Confirming accessibility of document / PDF before posting or sending to content manager.
- Reviewing Content for accuracy (annually or based on set review date)

Note: If a PDF is required and user doesn't have Adobe Acrobat; content managers will complete the PDF Accessibility process.

# **Content Managers**

Drupal Page or Site Managers are responsible for the following, though roles may be adjusted based on department processes.

- Building Accessible pages (If applicable)
  - Alternative text for images, buttons, tables etc.
  - Descriptive Links.
  - Using Headers logically in order
- Confirming accessibility of document / PDF before posting.
- Returning inaccessible documents to the creator to update.

Note: If a PDF is required and the user doesn't have Adobe Acrobat that some content managers have should complete the PDF Accessibility process.

# Site Administrator

Site Administrators are responsible for the following, though roles may be adjusted based on department processes.

- Building Accessible pages.
- Managing Content Managers Training & Roles
- Confirming accessibility of document / PDF before posting.
- Returning inaccessible documents to the creator to update.

Note: If a PDF is required and the user doesn't have Adobe Acrobat that some content managers have should complete the PDF Accessibility process.

# Drupal Page Accessibility

- Accessibility for Basic Pages
- Accessibility fields for Document / File Uploads
- Accessibility for Custom Blocks
- Website Accessibility Tips

# **Basic Page Accessibility**

Edit Basic page Home Page

Delete

Edit

 Page accessibility is primarily dependent on manual checks and the user's own knowledge.

#### Home »

View

| A You are editing the Home Page                         | Published<br>Last saved: 07/21/2022 - 15:17 |
|---------------------------------------------------------|---------------------------------------------|
| Title *                                                 | Author: admin                               |
| Home Page                                               | Create new revision                         |
|                                                         | Revision log message                        |
| Body                                                    |                                             |
| $ \begin{array}{c c c c c c c c c c c c c c c c c c c $ |                                             |
| Source                                                  |                                             |

#### Welcome to the Vermont Agency of Human Services!

Revisions

Browsing our website you can learn general information about our departments, programs and services, access resources and tools, and explore cross-agency initiatives that are advancing our mission through innovation.

<u>الملا وسيك</u> Dobro došli! kyaosopartaal! Welcome! Bienvenue! Svāgatam! Добро пожаловать!! ¡Bienvenido! Karibu! Chaøo Möøng Quyù Vò!

#### Premium Pay for Workforce Recruitment and Retention

On March 16, 2022, Governor Scott authorized \$60 million for certain health care and social service employers to provide premium pay for workforce recruitment and retention. These funds have been made available to the State of Vermont through the Federal Coronavirus State Fiscal Recovery Fund and Section 9817 of the American Rescue Plan Act. The Agency of Human Services (AHS) is administering this program. <u>Find information on the application process, deadlines, and informational webinars.</u>

#### **Guidance for Licensed Health Care Providers**

Previous guidance issued under the Governor's Executive Order 01-20 concerning the Covid-19 pandemic, and provided to health care providers licensed under Title 26 of the Vermont Statutes Annotated, are hereby rescinded.

|                                                            | 1                                          |
|------------------------------------------------------------|--------------------------------------------|
| Last saved:                                                | 07/21/2022 - 15:17                         |
| Author: adr                                                | nin                                        |
| 🗹 Create n                                                 | ew revision                                |
| Revision log                                               | g message                                  |
|                                                            |                                            |
|                                                            |                                            |
|                                                            |                                            |
|                                                            |                                            |
| Briefly desci                                              | ibe the changes you have made.             |
|                                                            |                                            |
|                                                            |                                            |
| MENU SET                                                   | TINGS (Not in menu)                        |
|                                                            |                                            |
|                                                            | TINGS (Not in menu)                        |
| ▼ URL ALIAS                                                | (Automatic alias)<br>e automatic URL alias |
| ▼ URL ALIAS                                                | (Automatic alias)                          |
| ▼ URL ALIAS                                                | (Automatic alias)<br>e automatic URL alias |
| ▼ URL ALIAS<br>✓ Generate<br>Uncheck                       | (Automatic alias)<br>e automatic URL alias |
| ▼ URL ALIAS<br>✓ Generate<br>Uncheck<br>URL alias<br>/home | (Automatic alias)<br>e automatic URL alias |

# **Basic Accessibility**

- Headings (Levels 2-4) should be used. Lower than 4 is not ideal due to font size. Heading one is the Page title.
- Links should:
  - Be Descriptive [Display Text]
  - Open in New Window [Target> New Window (\_blank)]
  - Alternate text/ tool tip and should be descriptive.
- Images should be used sparingly in text blocks.
  - They should either be center or right aligned.
  - They must have alternate text.
  - They should also have a description.
- Pages / Sites, and documents should have a clear contact for accessibility accommodations.
- Text should be in plain language. No acronyms.
- Lists should have adequate space between lines (UL)

| Link Link Info Target Advanced New V Display Text AHS Accessibility: Webpages & SharePoint Link Type URL Protocol URL* https://  vermont.csod.com/ui/lms-learning-det | k Info              | Targe |
|----------------------------------------------------------------------------------------------------|---------------------|-------|
| Display Text<br>AHS Accessibility: Webpages & SharePoint<br>Link Type<br>URL                                                                                          |                     |       |
| AHS Accessibility: Webpages & SharePoint Link Type URL  Protocol URL*                                                                                                 | New Window (_blank) |       |
| Link Type<br>URL<br>Protocol URL*                                                                                                    |                     |       |
| URL   Protocol URL*                                                                                                    |                     |       |
| Protocol URL*                                                                                                    |                     |       |
|                                                                                                    |                     |       |
| https://  vermont.csod.com/ui/lms-learning-det                                                                                                    |                     |       |
|                                                                                                    | tails/app/          | co    |
|                                                                                                    |                     |       |
|                                                                                                    |                     |       |
| Cancel OK                                                                                                    |                     |       |

# **Basic HTML for Accessibility**

Note that some sites may reject additional certain HTML code and should be tested.

- Links:
  - Web Link: <a href="LINK" id="ID Field Text " Name="Name Field Text ">Link Display Text</a>
  - Image Links <a href="link" target="\_blank"><img src="image link" width="px/%" height="px/%" alt="Alternate text" /></a>
  - Telephone Numbers <a href=<u>tel:802555555</u>> Display Phone Number </a>
  - Email Addresses <a href=mailto:emailaddress@vermont.gov > Display Text </a>
- Images: < Img src="Image link" width = "Pixels or %" Height= "Pixels or %" alt = "Alternate Text" >
- Line Spacing
  - <UL> Text </UL> Called Unique line adds half a line of space between items.
  - Text </P> puts a full line of space in between.

### **Drupal Document Accessibility**

- Files should be made accessible prior to uploading.
- File Name should not have spaces.
- Document Name: Simplified and clear title for public use.
- Description 1: Alternate Text for File Label
- File Format, Tags & Categories increase search power and accessibility.
- Do not use a thumbnail unless needed.
- Full Description: Appears on document placeholder page and increases search functionality. Ideally copy and paste short summary here.

Home » » Nurse Preceptor Grants Webinar and Office Hour Slides Document Name Published Nurse Preceptor Grants Webinar and Office Hour Slides Last saved: 05/18/2023 - 13:22 Author: Fran.Hodgins@vermont.gov File Create new revision Nurse Preceptor Grants Webinar and Office Hour Slides vf.pdf Description MENU SETTINGS (Not in menu) Open Nurse Preceptor Grants Webinar and Office Hour Slides ▼ URL ALIAS (Automatic alias) The description may be used as the label of the link to the file Remove Generate automatic URL alias Uncheck this to create a custom alias below File Format \* LIRI alias PDF /document/nurse-preceptor-grants-webinar-and-office-hour-slides Date Specify an alternative path by which this data can be accessed. For example, type "/about" when writing an about page mm/dd/yyyy 📋 Optionally add a date for the attached file ► AUTHORING INFORMATION (By Fran.Hodgins@vermont.gov (842) on 2023-05-Tags 18) – None – 🔻 ▶ PROMOTION OPTIONS (Promoted to front page) Please click to make selection. To select more than one hold down control while clicking. Thumbnail Image Choose File No file chosen One file only. 75 KB limit. Allowed types: png gif jpg jpeg. Images must be larger than 150x150 pixels. Images larger than 600x600 pixels will be resized Description Category - None - 🔻 Published

Edit Document Nurse Preceptor Grants Webinar and Office Hour Slides

Revisions

View

Delete

Preview

**Delete** 

### **Block Accessibility**

- Block Description, Headline and Link Text should all be similar, logical and descriptive (they can match).
- If using an image as part of your custom block add alternate text.

 Mental Health Crisis Help

 Text

 LINK

 URL\*

 https://mentalhealth.vermont.gov/services/emerge

 Start typing the title of a piece of content to select it. You can also

 Link text

 Get Help Now: Mental Health Help Link

 No revision

 Create new revision

#### Edit custom block *How to Get Help* Edit Delete Home Block description \* How to Get Help A brief description of your block. Icon fa-Name of the Font Awesome Icon. See the Font Awesome icon list for valid ADDITIONAL FONT AWESOME SETTINGS Image Get Help Now EMERGENCY Alternative text \* Get Help Now: Mental Health Help Link Short description of the image used by screen readers and displayed when the image is not loaded. This is important for accessibility. Get help now2.jpg (286.59 KB)

# Questions

# Thank you

Adobe Acrobat (PDF) Accessibility | WebAIM AHS Accessibility: Webpages & SharePoint